## **Подключение к mag1c в 1С:Фреш**

- 1. Войдите в программу под пользователем с правами администратора.
- 2. Перейдите в каталог расширений.

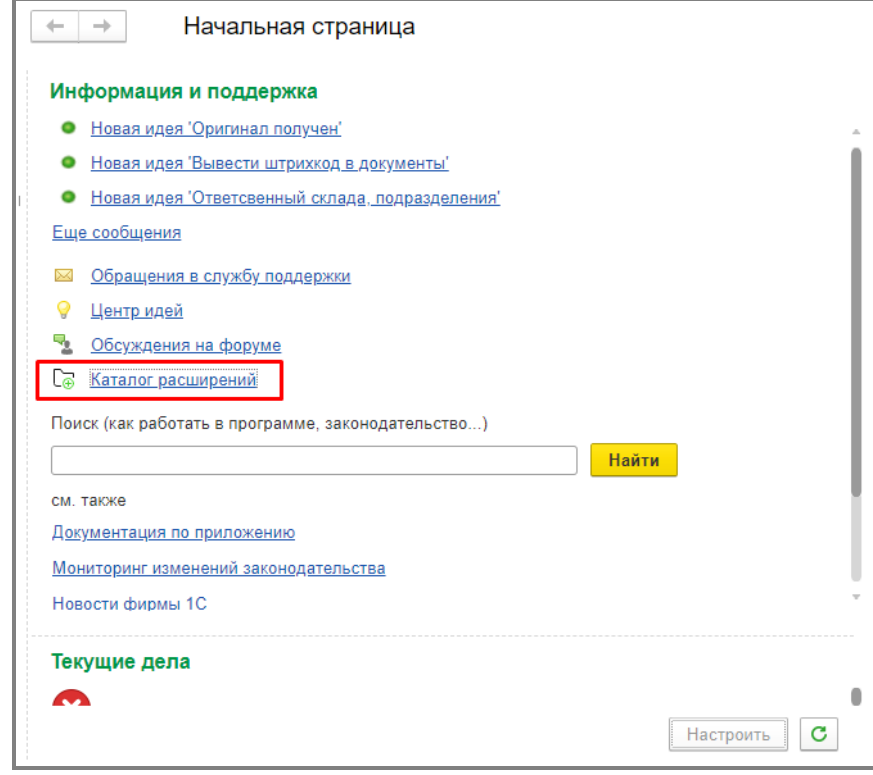

Так же каталог расширений можно открыть по навигационной ссылке: нажмите Shift+F11 и вставьте в появившемся окне строку е1сib/аpp/Обработка.КаталогРасширений

4. В появившемся окне «Магазин» выберите расширение mag1c

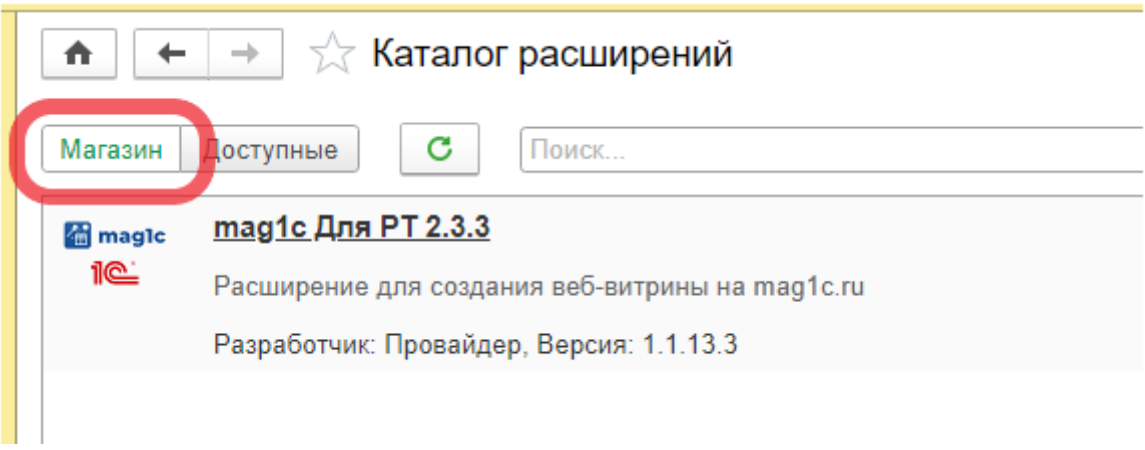

На скриншоте пример для программы 1С:Розница – для других программ расширение называется аналогично "mag1C для …"

5. В открывшемся окне нажмите «Установить».

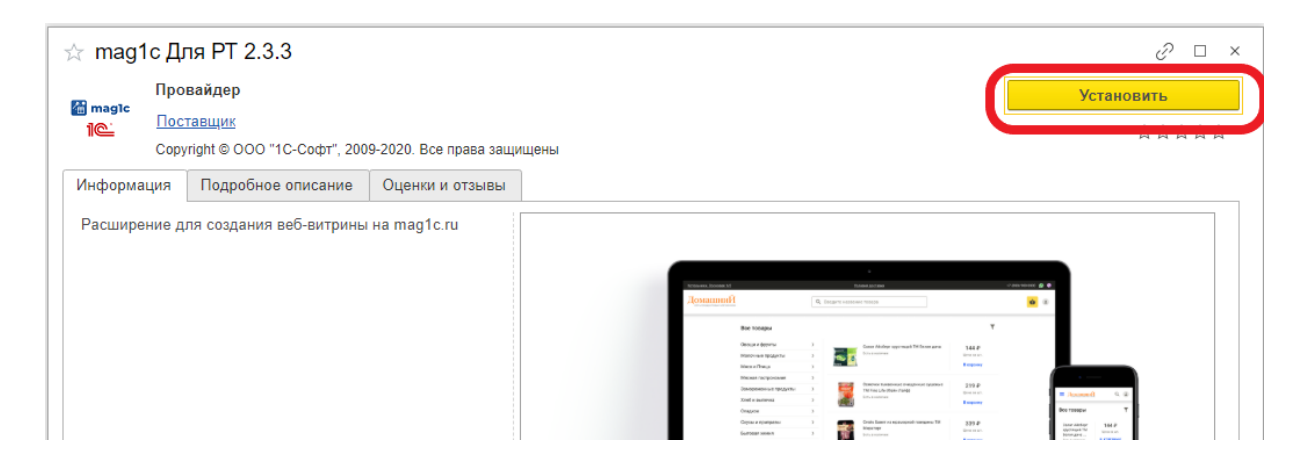

7. Выйдите из программы и зайдите в нее заново. Повторно входить нужно так же под пользователем с правами администратора

Расширение установлено)))

Теперь нужно открыть мастер настройки веб-витрины mag1c и следовать его простым шагам.

Если вы используете программу «Управление нашей фирмой», то открыть мастер можно командой **CRM – Каналы продаж – Веб-витрина mag1c**

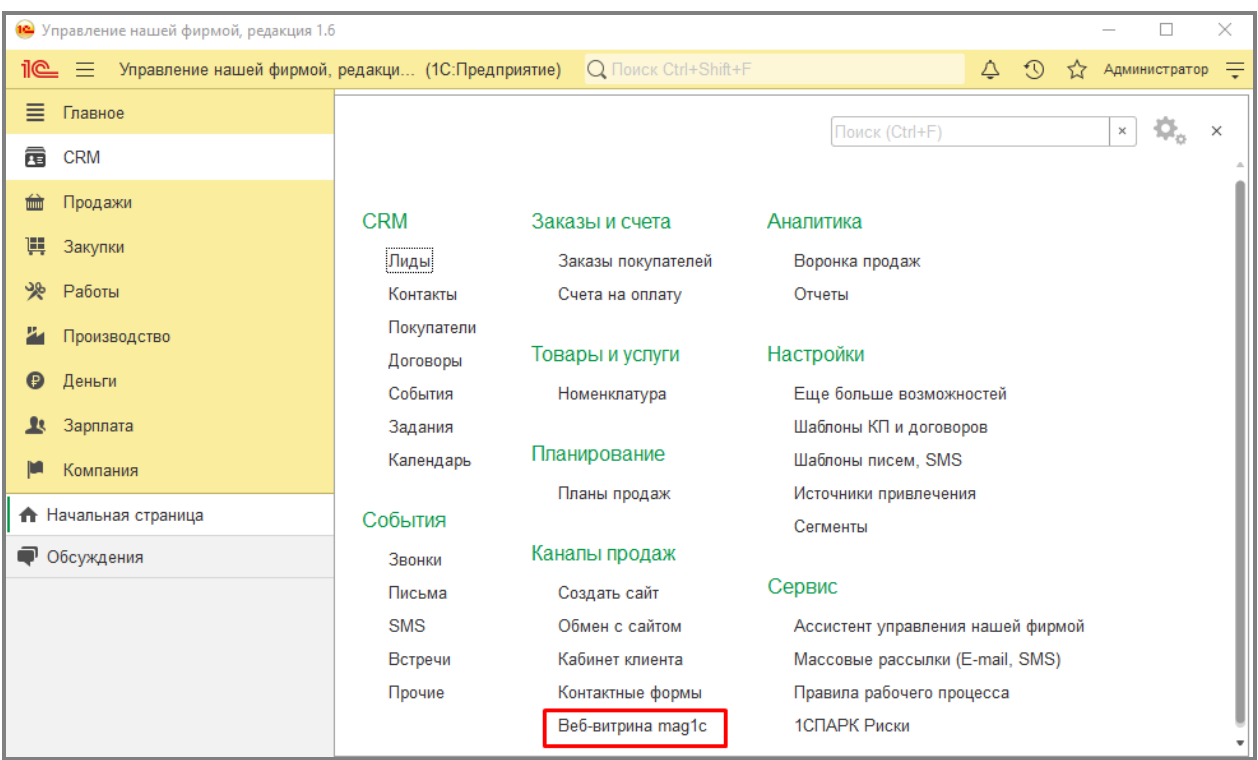

Если вы используете программу «Розница», то открыть мастер можно командой **Администрирование – Веб-витрина mag1c**

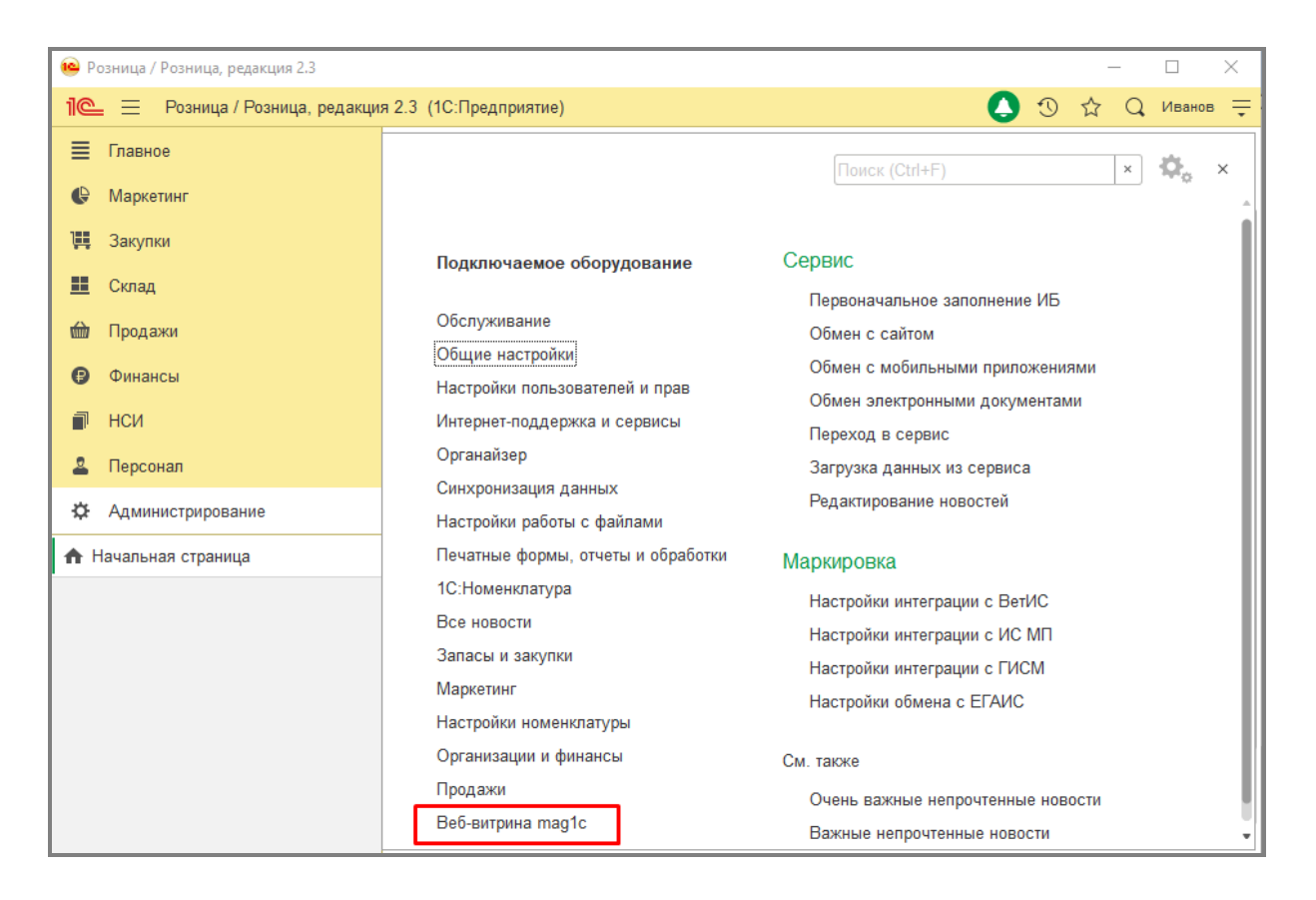

Если вы используете программу «Комплексная автоматизация 2» или «1С:ERP», то открыть мастер можно командой **НСИ и администрирование – Настройки интеграции – Веб-витрина mag1c**

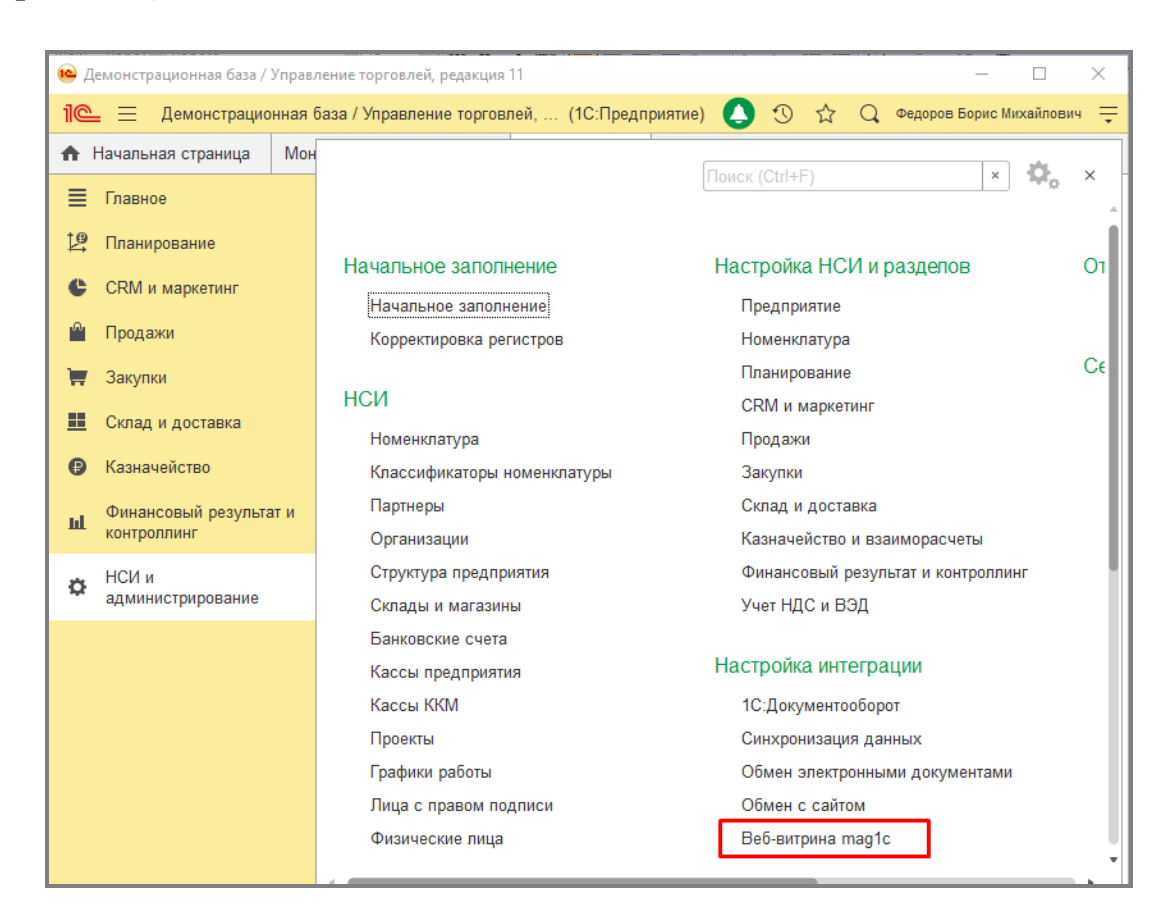

После этого откроется мастер настройки веб-витрины maglc. Следуйте его шагам

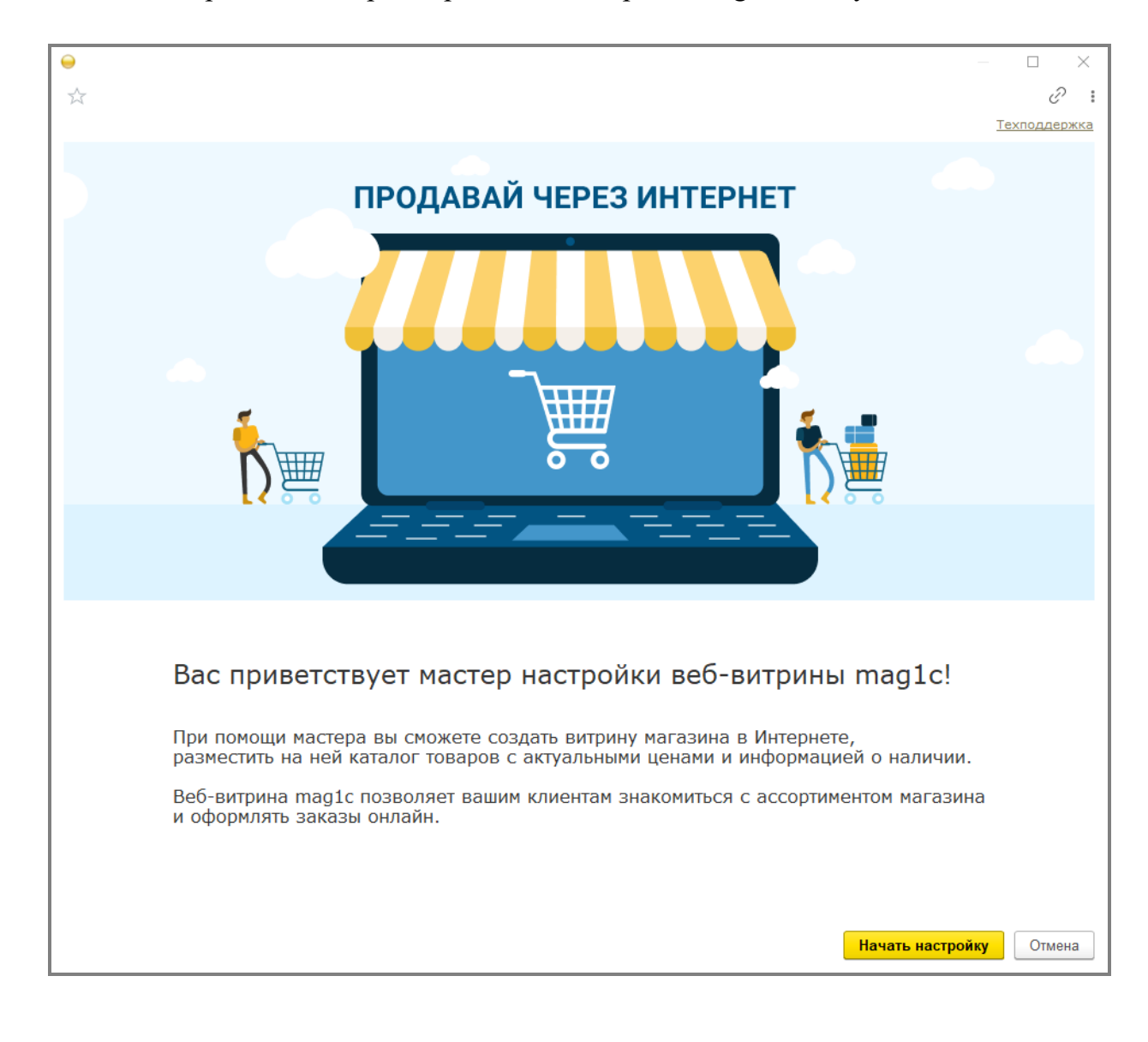